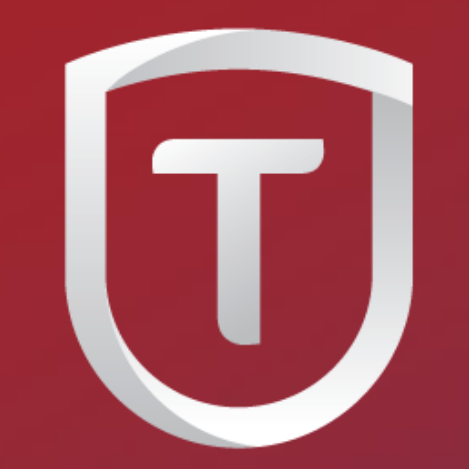

# **TRADESTO**

**AT THE HEART OF TRADING** 

#### **Tradesto Group**

#### **Tradesto Corporation**

Suite 305, Griffith Corporate Centre, P.O.Box 1510, Beachmont, Kingstown, St. Vincent and the Grenadines is incorporated under registered number 22360 IBC 2014 by the Registrar of International Business Companies, registered by the Financial Services Authority of Saint Vincent and the Grenadines.

#### **Tradesto UK limited**

7 35-37, Ludgate Hill, London, England, EC4M 7JN is incorporated in UK, with incorporation number 09785168, certified by The Registrar of Companies for England and Wales.

#### **Risk Warning**

Trading Foreign Exchange (Forex) and Contracts for Differences (CFD's) is speculative and carries a level of risk that may not be suitable for all persons interested in trading online. You may sustain a loss of some or all of your invested capital, therefore, you should not speculate with capital that you cannot afford to lose. You also acknowledge that past performance of any Tradesto Mentors is not a reliable indicator of their future performance.

www.tradesto.com

Tradesto is licensed and regulated by the Vanuatu Financial Services Commission (VFSC) under registered number 14736 | Registered under Australian Securities and Investments Commission (ASIC) with registered body number 61

# **Metatrader 4 (MT4) User Guide**

#### **Tradesto Group**

#### **Tradesto Corporation**

Suite 305, Griffith Corporate Centre, P.O.Box 1510, Beachmont, Kingstown, St. Vincent and the Grenadines is incorporated under registered number 22360 IBC 2014 by the Registrar of International Business Companies, registered by the Financial Services Authority of Saint Vincent and the Grenadines.

#### **Tradesto UK limited**

7 35-37, Ludgate Hill, London, England, EC4M 7JN is Incorporated In UK, with Incorporation number 09785168, certified by The Registrar of Companies for England and Wales.

#### **Risk Warning**

Trading Foreign Exchange (Forex) and Contracts for Differences (CFD's) is speculative and carries a level of risk that may not be suitable for all persons interested in trading online. You may sustain a loss of some or all of your invested capital, therefore, you should not speculate with capital that you cannot afford to lose. You also acknowledge that past performance of any Tradesto Mentors is not a reliable indicator of their future performance.

www.tradesto.com

Tradesto is licensed and regulated by the Vanuatu Financial Services Commission (VFSC) under registered number 14736 | Registered under Australian Securities and Investments Commission (ASIC) with registered body number 61

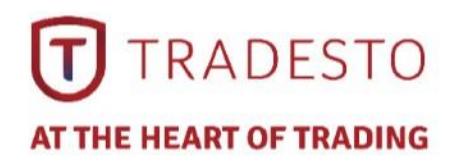

## **Installation**

➢ Download the MetaTrader4 demo platform from the Tradesto website:-

<https://members.tradesto.com/tradestoco4setup.exe>

Launch the installation file the same way you launch any Windows program.

 $\triangleright$  Check on the box "Yes, I agree with all terms of the license agreement" and click **Next**.

 $\triangleright$  The installation will continue.

 $\triangleright$  Once completed, the Metatrader 4 will launch.

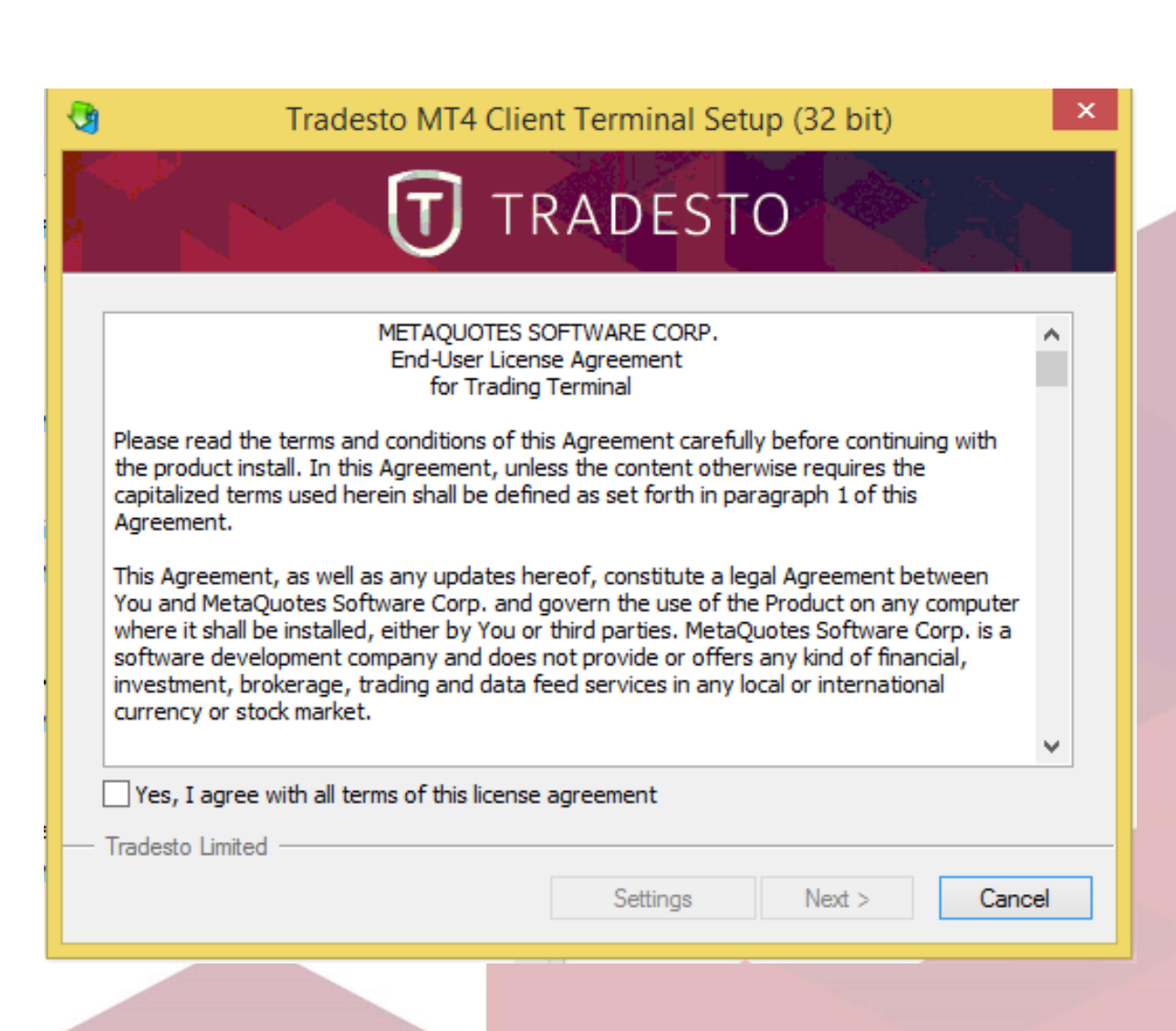

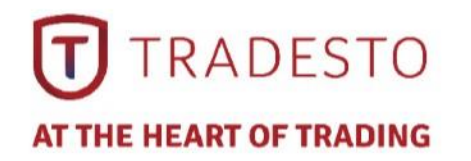

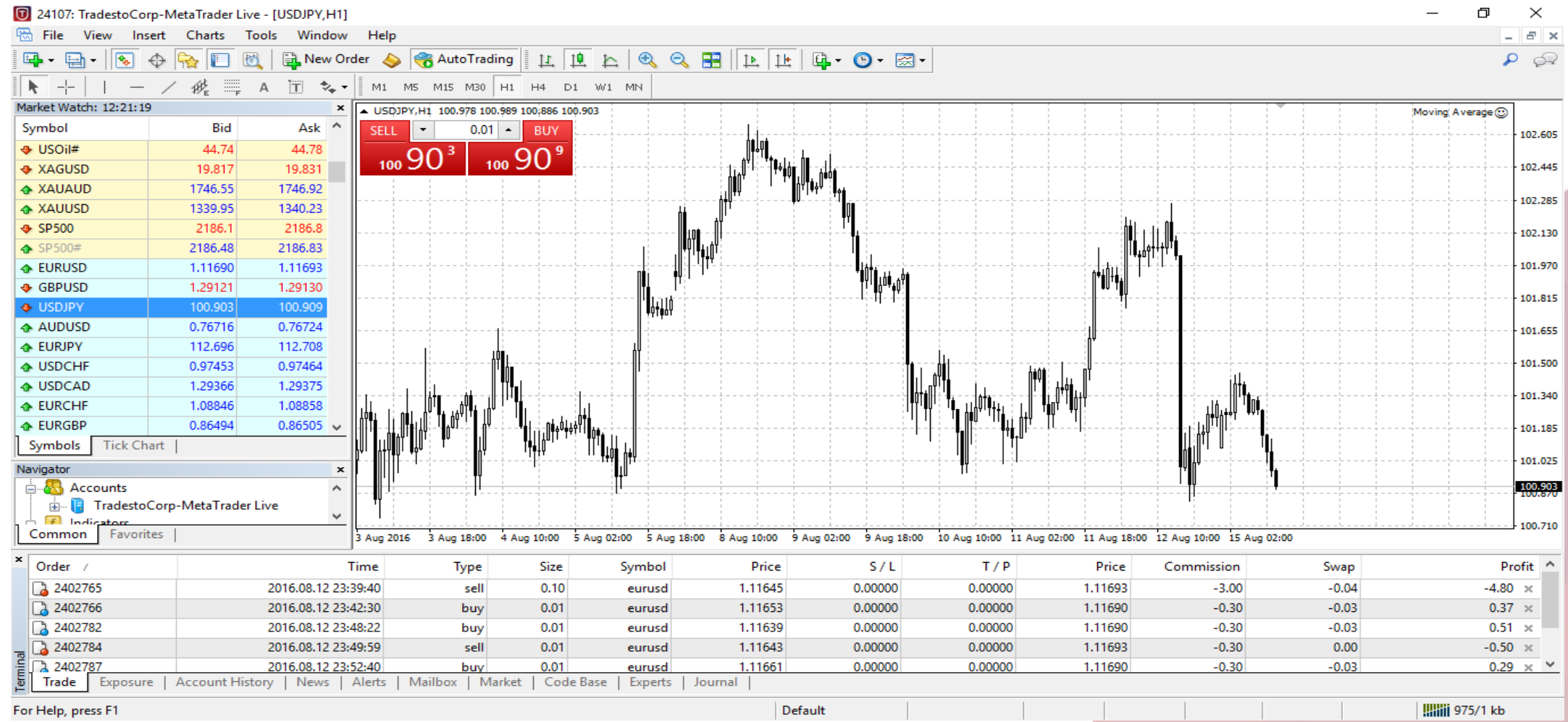

### ➢ Here is a picture of what the MT4 main screen looks like.

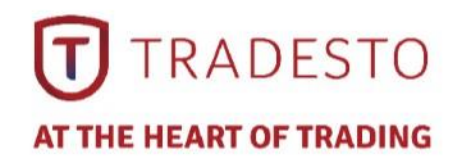

➢ **Main menu** (access to the program menu and settings).

➢ **Toolbars** (quick access to the program features and settings).

➢ **Market Watch** window (real-time quotes for the specified instruments).

➢ **Navigator** window (quick access to all your accounts, indicators, expert advisors).

➢ **Terminal** window (quick access to the trading and account history, list of open positions and placed orders, client terminal log-file and internal mailbox).

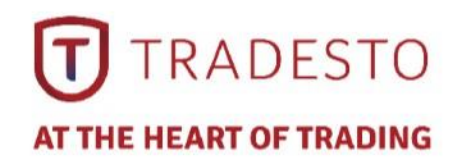

# **Login to Live Account**

#### Charts Tools Window **File** View Insert 匢 囯 New Chart 區 **B** New Open Offline  $\overline{\mathcal{U}}_0$ IT. Open Deleted ▶ Mar  $\pmb{\times}$ Sy Profiles Ask<sup>A</sup> ▶ Ctrl+F4 ۰ Close 344 ٠ 2058 Save As  $Cth + S$ Н ۰  $,024$ 囁 Save As Picture... ٠ 8013 Open Data Folder ٠ 420 ٠ 9050 Open an Account 'nл. ٠ 3745 Login to Trade Account ۰ 5599 5. Login to MQL5.community ٠ ,505  $245$   $\vee$ ۰ Print Setup... s  $\frac{N}{\sqrt{2}}$ **Print Preview** 墙 × € Print...  $Cth + P$ ۸ Ė Exit

www.tradesto.com

### ➢ To login to a Live MT4 Account, click on **File - Login to Trade Account**.

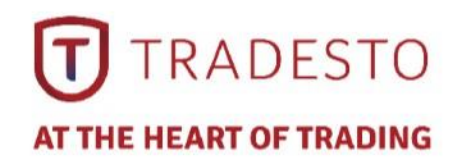

# **Login to Live Account**

➢ Key in your MT4 Login ID and Password that was provided to you.

➢Select Server "**TradestoCorp-MetaTrader Live**"

➢ Click on "**Login"** to login to your account.

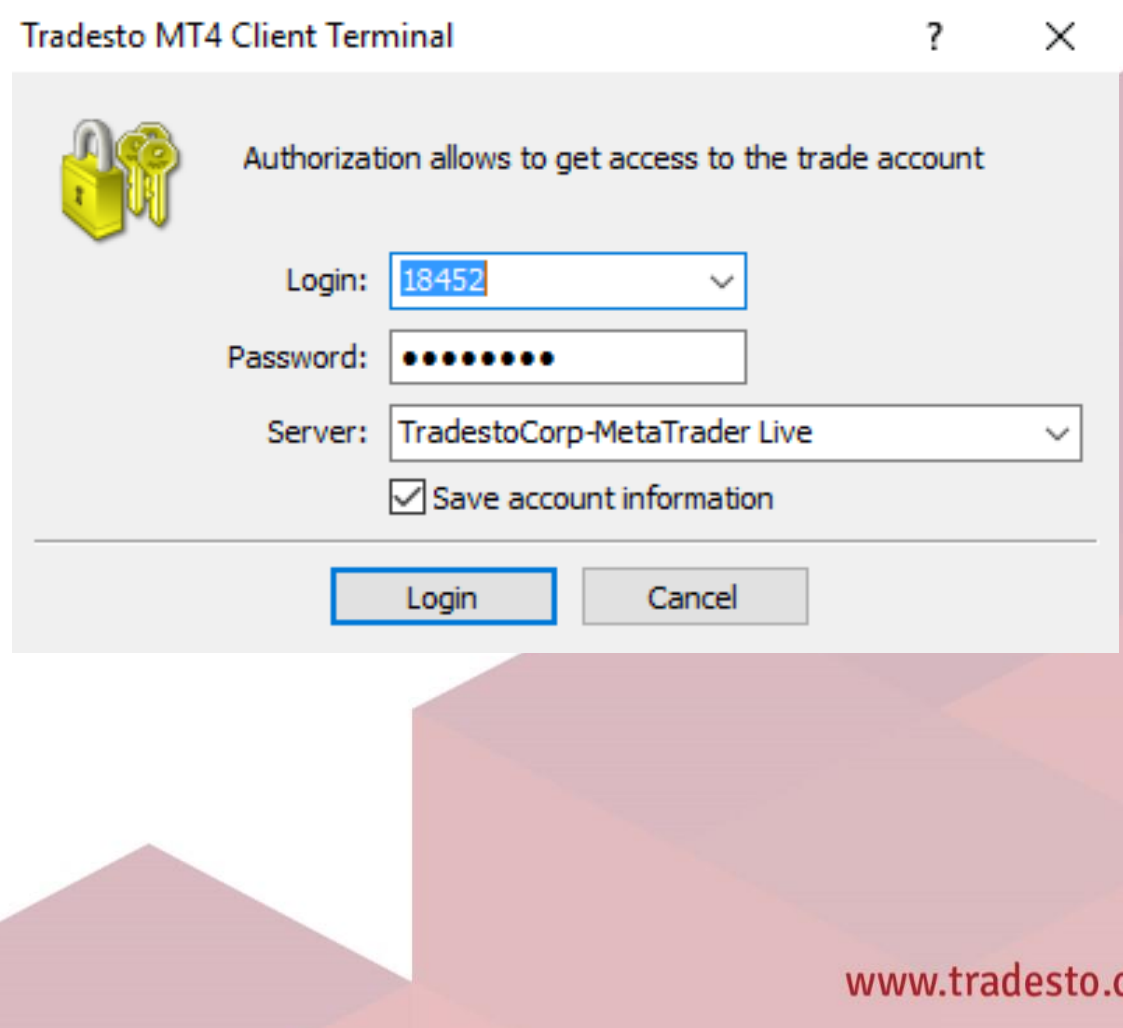

:om

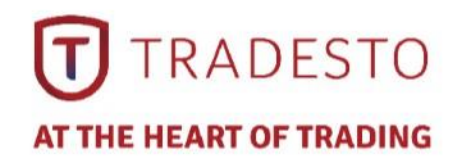

### ➢Client is able to create a Demo Account by clicking on **File – Open an Account.**

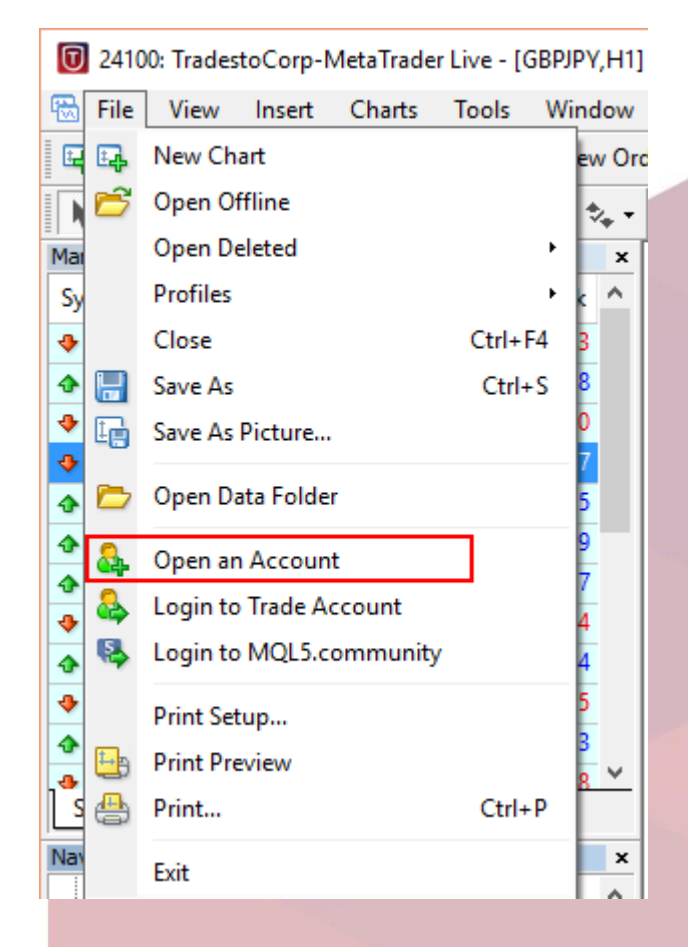

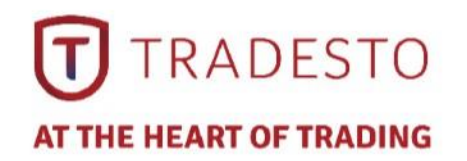

### ➢ Select **TradestoCorp-Demo** and click on **Next**.

Open an Account

 $\times$ 

 $\overline{?}$ 

**Trading Servers** 

Select a more suitable trading server:

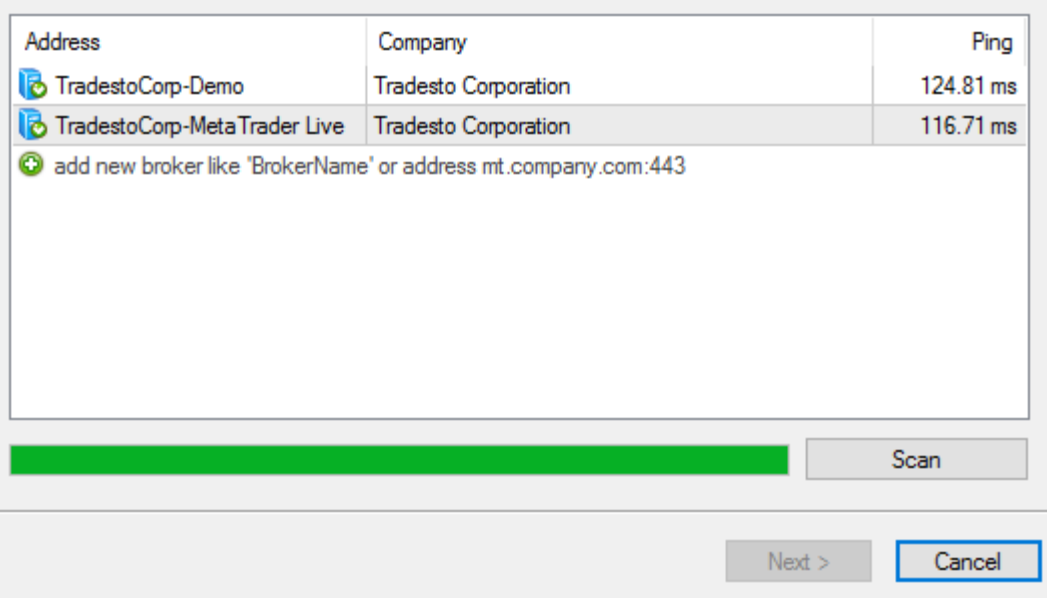

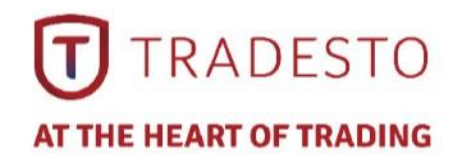

### ➢Select "**New Demo Account**" and click **Next.**

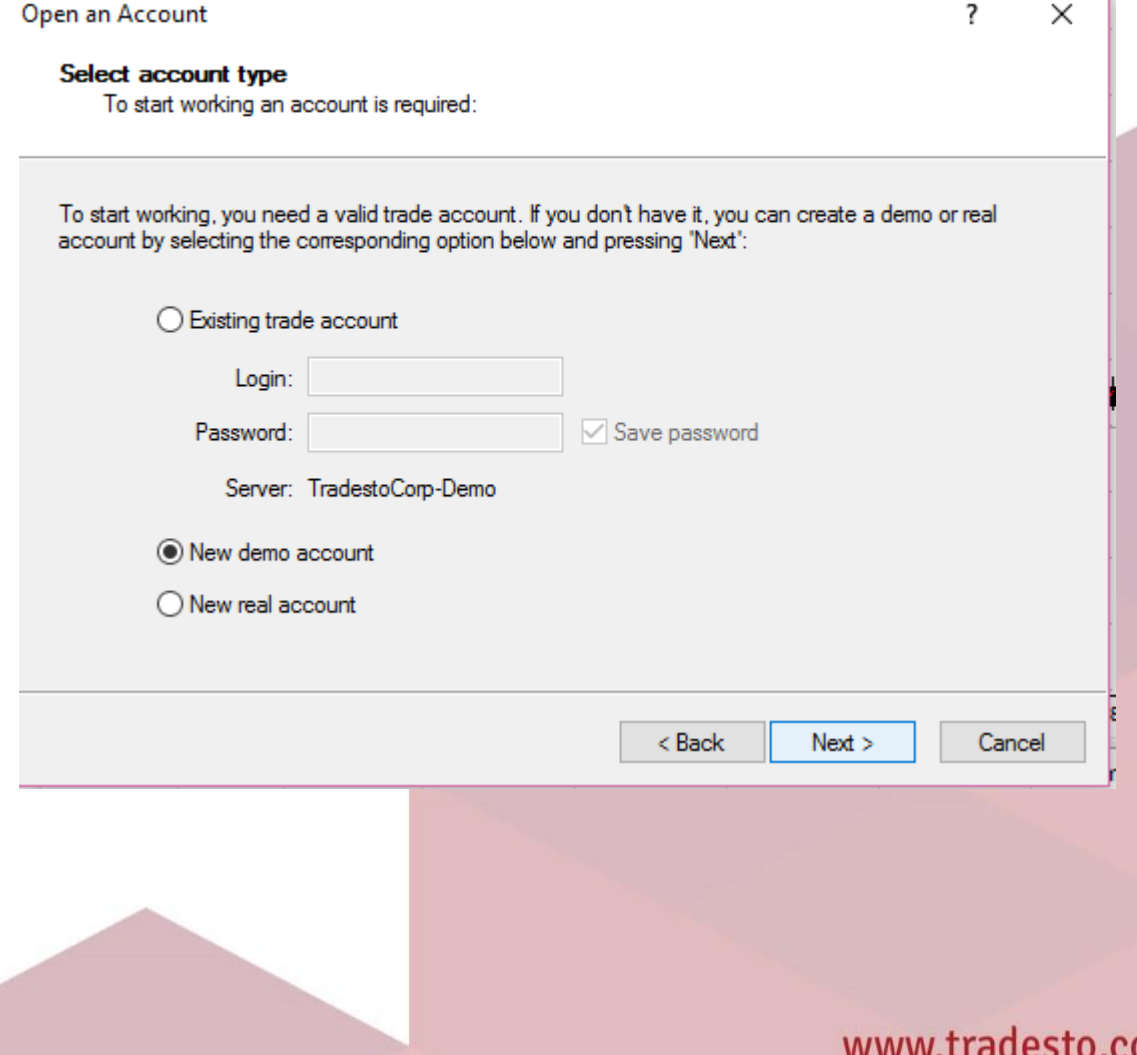

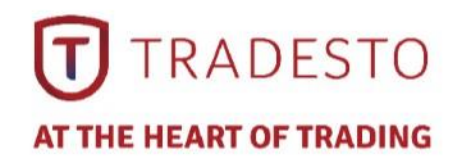

### ➢Fill in the required information.

➢Check the box "I agree to subscribe to your newsletters" and click **Next**.

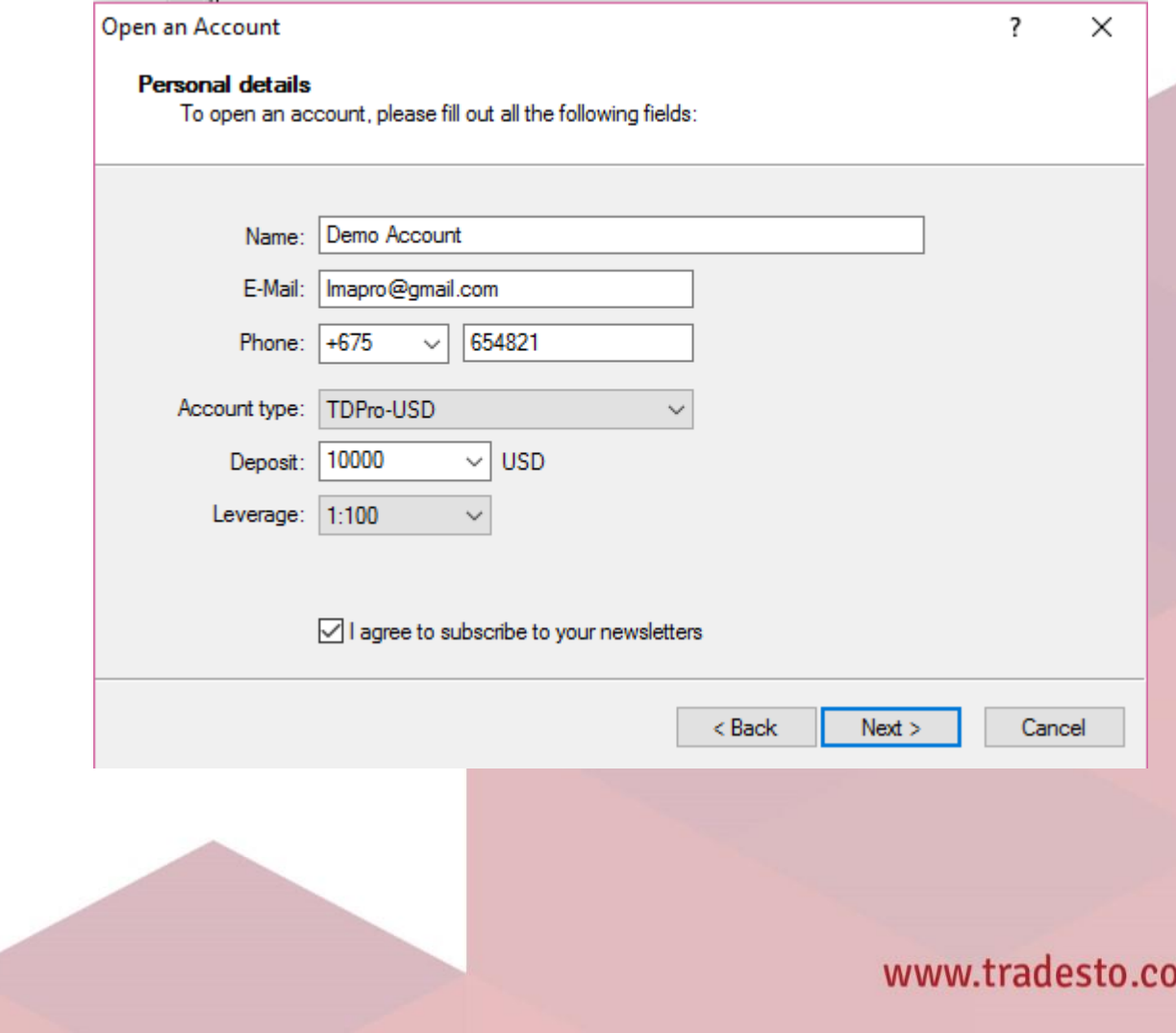

m

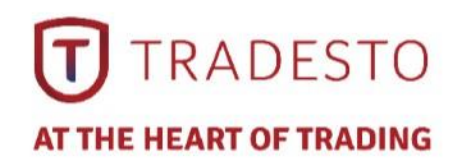

### ➢ You will see your login and password to trade on the demo account

- ➢ Click Finish to gain access to your demo account.
- ➢ Your demo account platform will start up and displays the main trading window.

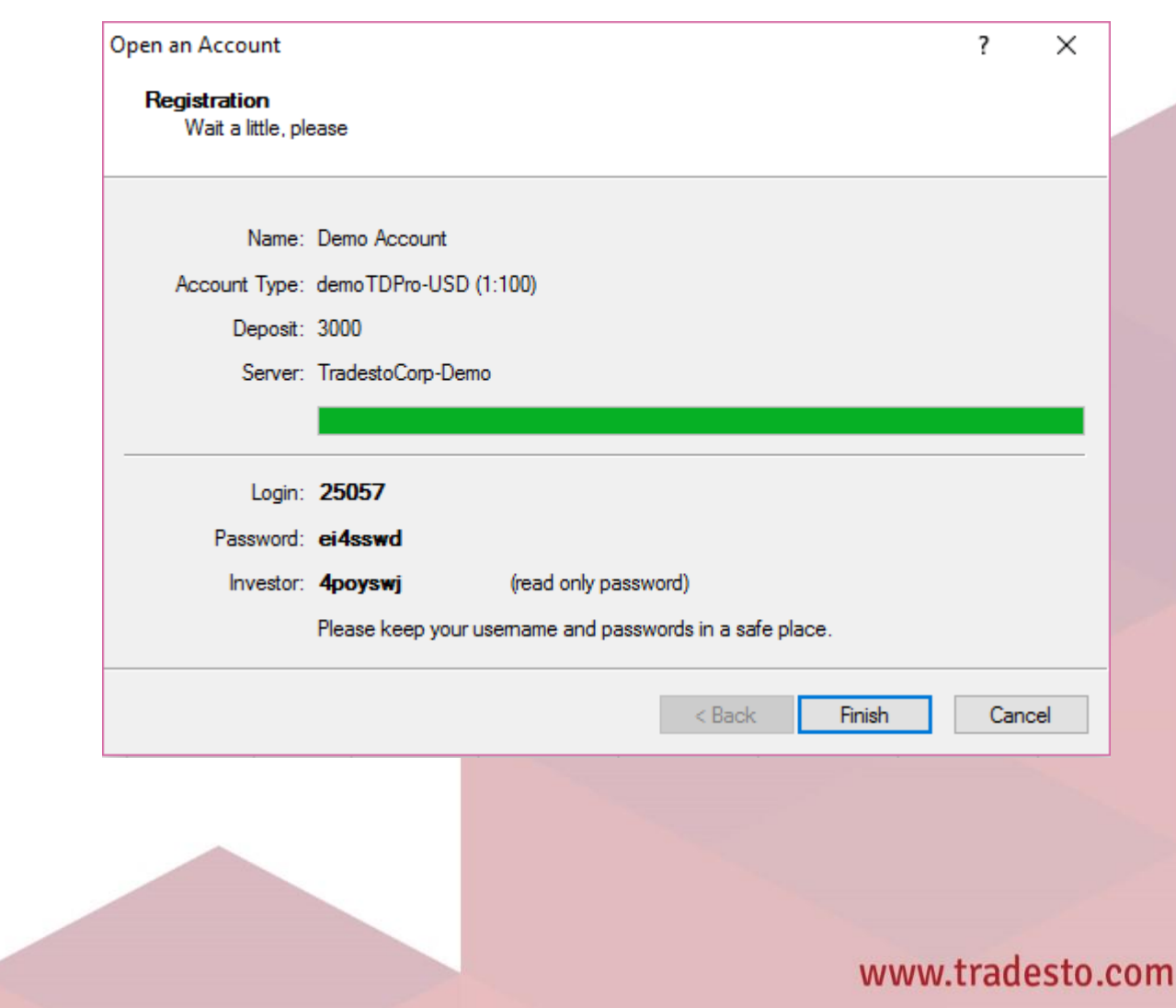

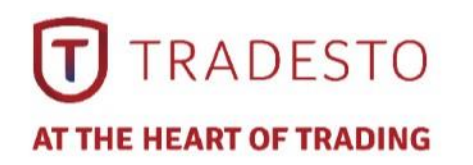

### **Market Watch**

 $\triangleright$  The "Market Watch" window can be activated by pressing the Ctrl+M key combination, or by using the View-Market Watch menu sequence or by clicking the button from the "Standard" toolbar.

**다** 팀

➢ Right click the mouse button on the "Market Watch" window to produce the context menu:

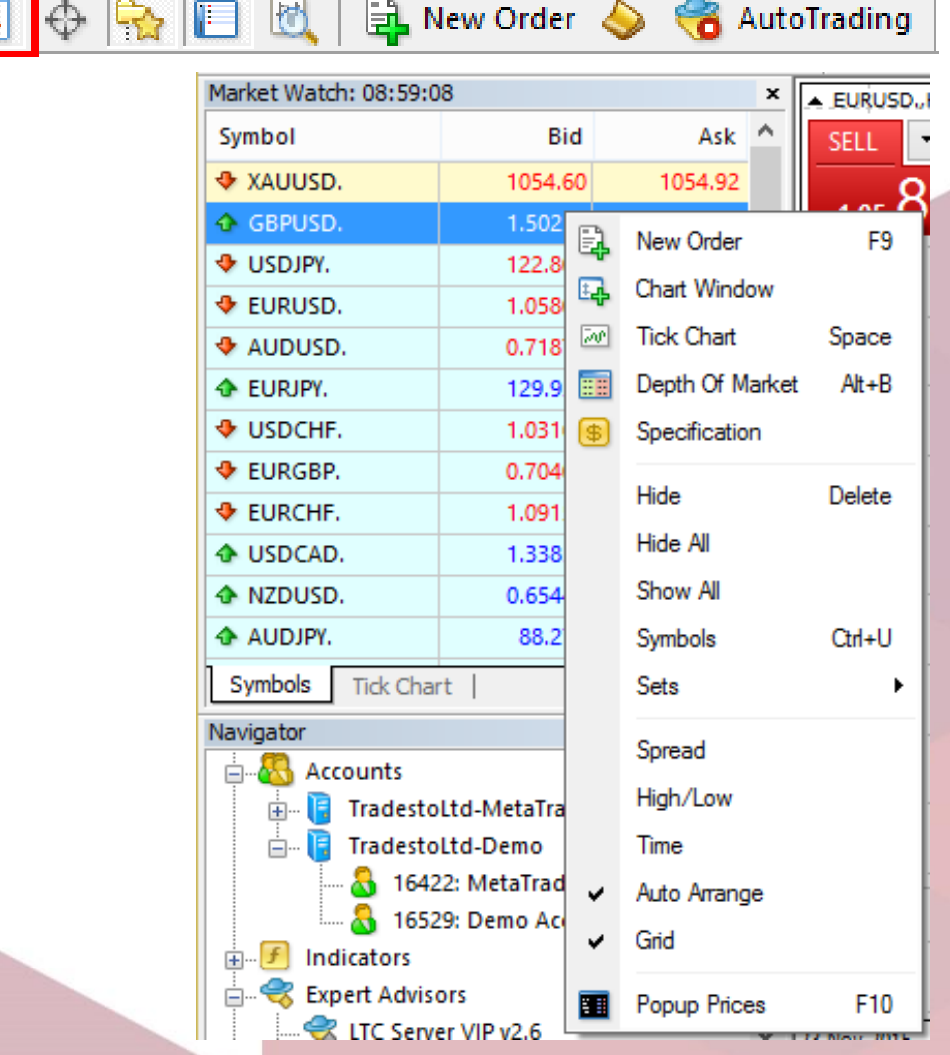

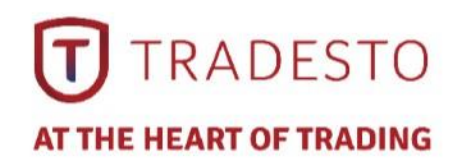

# **Market Watch**

- ➢ **New Order** enables the window to open/close a position or to place a new pending order.
- $\triangleright$  **Chart Window** enables the chart of a currency pair.
- ➢ **Tick Chart** shows the tick chart for the selected instrument.
- ➢ **Hide**  deletes the specified symbol from the list in the "Market Watch" window.
- ➢ **Hide All** deletes all symbols from the list in the "Market Watch" window which are not used (if you have open positions or charts, its symbols will not be deleted).
- ➢ **Show All** displays all available symbols in the "Market Watch" window.
- ➢ **Symbols**  enables the window where you can hide/show the selected instruments.
- ➢ **Sets**  saves/adjusts/deletes the custom settings for the "Market Watch" window.
- ➢ **High/Low**  shows/hides columns with the highest and lowest prices for each instrument.
- ➢ **Time**  displays a column with the arrival time of the latest quote for each instrument.
- ➢ **Grid**  hides/unhides gridlines in the "Market Watch" window.
- ➢ **Popup Prices**  opens the popup window which contains real time quotes for your selected instruments.

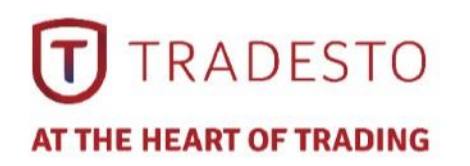

## **Charts - Bar Charts**

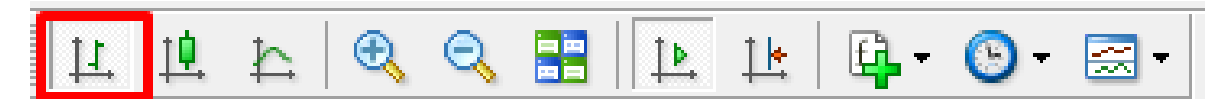

 $\triangleright$  The chart is created with the use of bars. Each bar has a high (top), a low (bottom), an opening price (left horizontal little line) and a closing price (right horizontal little line) for the specified period of time (for example, an hour).

 $\triangleright$  It is recommended that you use this chart type for periods of 5 minutes or more.

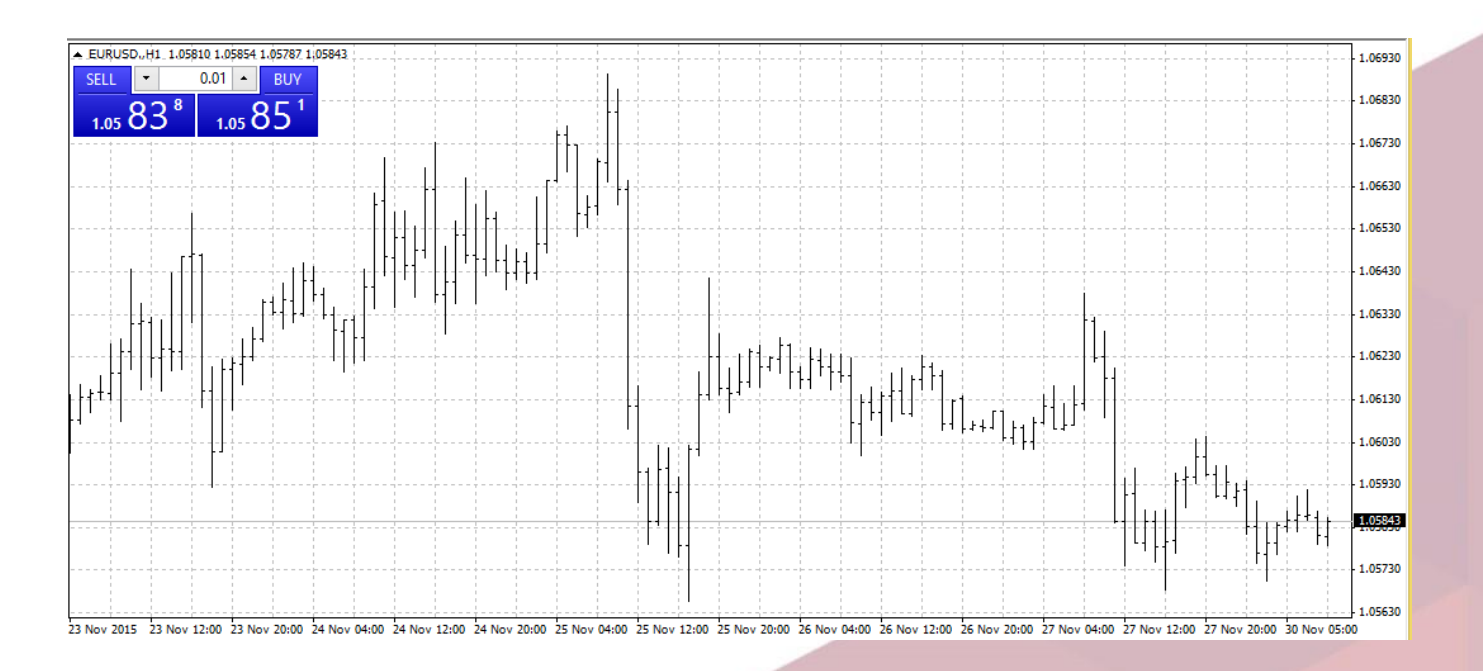

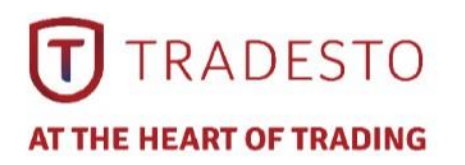

### $\triangleright$  These charts are created in the same way as bar charts.

- $\triangleright$  Candlesticks charts were very popular in the 80-90s because of their clear graphics. This method of technical analysis is based on the correlation between both closing and opening prices within the same trading day, and the closing price of the previous session and the opening price of the next session.
- $\triangleright$  Candlesticks have different configurations compared to bar charts. The rectangular part of the candlestick line is called the real body. The thin vertical lines above and below the body are called shadows. They show lows and highs within a specified period of time. Depending on the closing and opening prices the real body can be white (empty) or black. When the body is white, the closing price is higher than the opening level. When the body is black, the closing price is lower than the opening level.

# **Charts - Candlesticks**

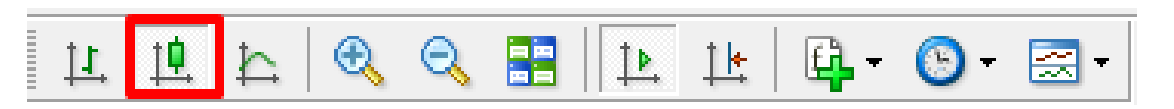

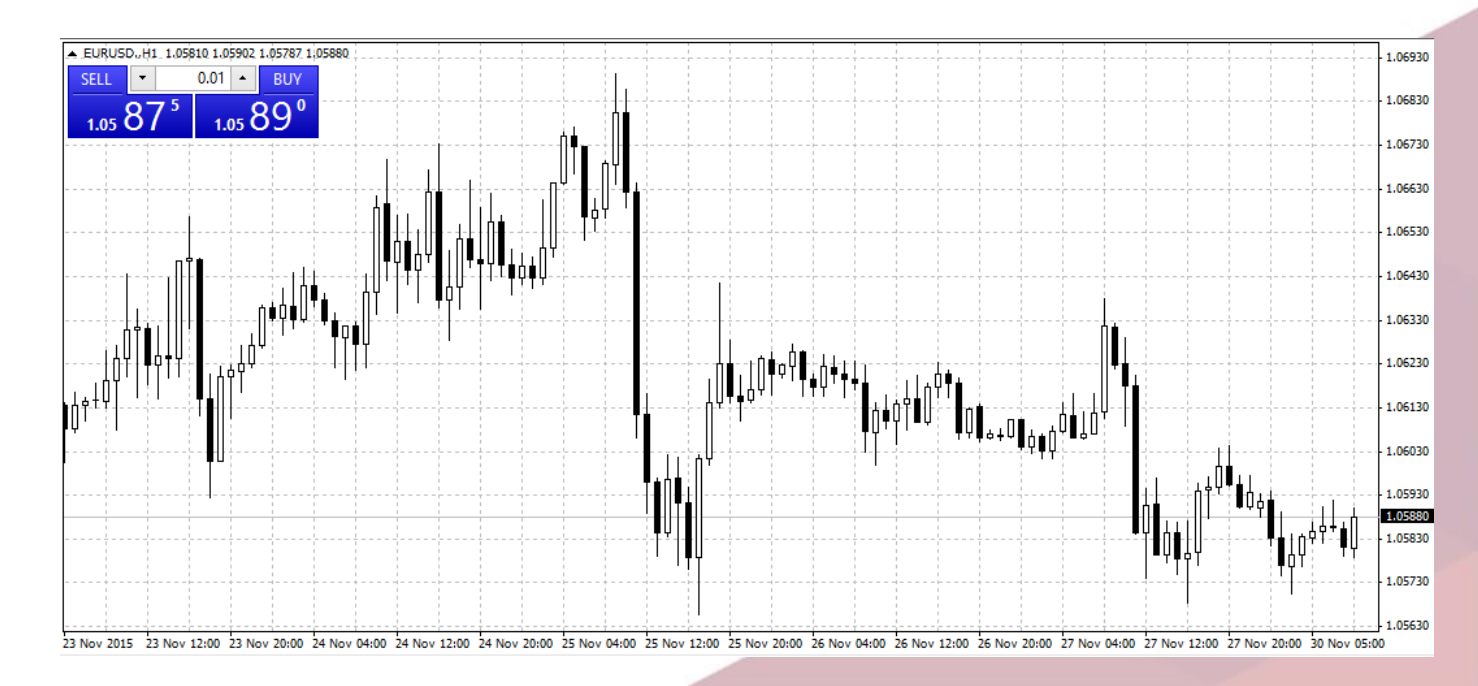

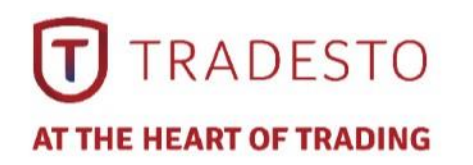

# **Charts - Line Chart**

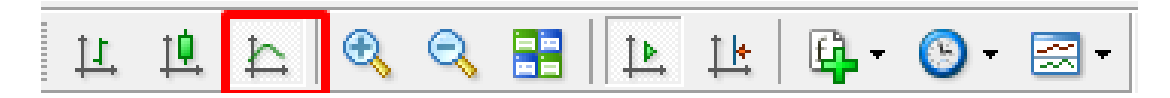

 $\triangleright$  Chart x-axis is for the different time periods (minutes, hours, days, months etc.), and y-axis is for the price. The point on the chart shows the close price for the period, i.e. the bid of the last quote for this period. All the sequential points are joined by lines.

 $\triangleright$  It is recommended that this chart type is used only for the short time periods (up to 5 minutes).

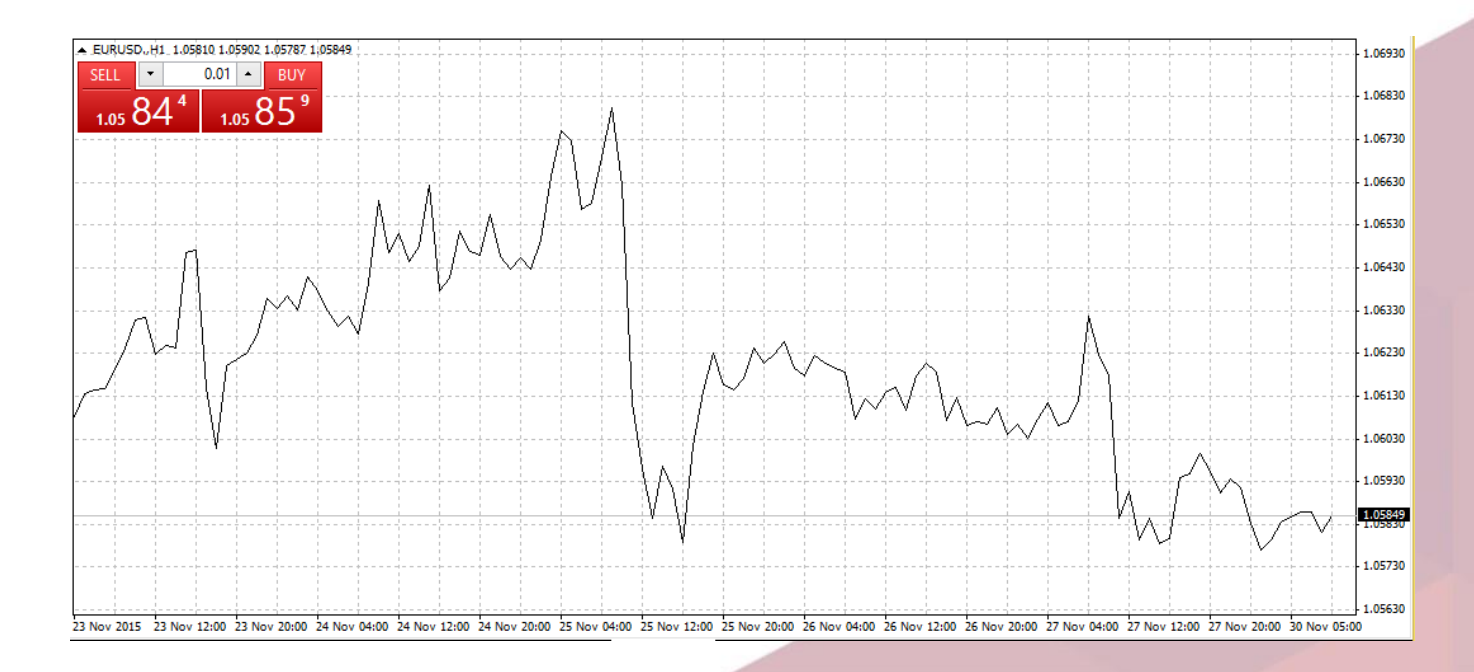

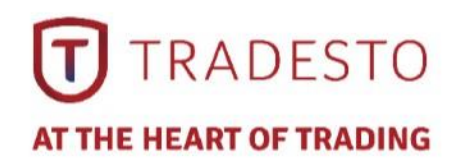

- $\triangleright$  In order to create a new chart for any instrument right click on the "Market Watch" window, then select the Chart window item from the context menu.
- $\triangleright$  By left clicking the mouse you can drag and drop any selected currency pair into any open chart window.

# **Chart Window**

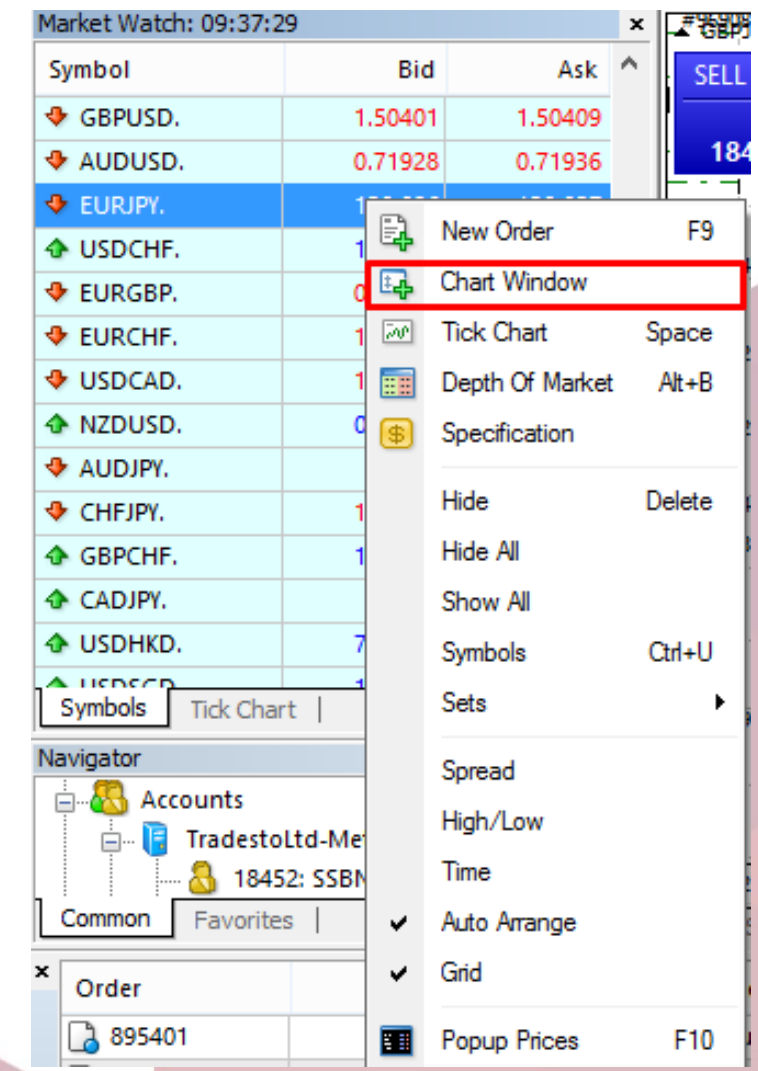

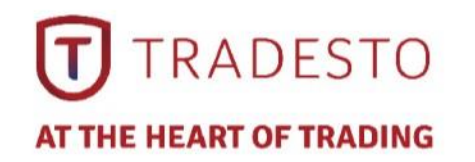

### **Chart Period**

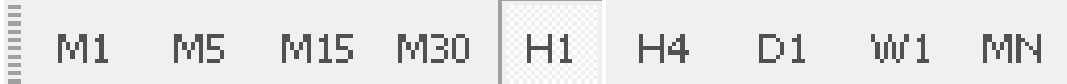

➢The period displayed in one bar or candle. For example, if you create a 15 minute bar chart, then each bar will have the price data for the relevant 15 minutes. In MetaTrader 4 the following time periods can be used: 1, 5, 15, 30 minutes (M1, M5, M15, M30 respectively), 1 hour (H1), 4 hours (H4), 1 day (D1), 1 week (W1) and 1 month (MN). In order to change a time period, use the "Periodicity" toolbar.

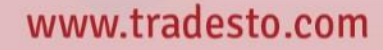

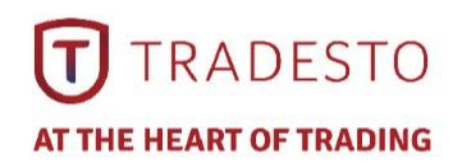

 $\triangleright$  Right click on the chart and select **Properties** or the F8 button enables the window where you can change chart settings, by selecting the "Color" tab you can change the color of any element on the chart.

# **Chart Properties**

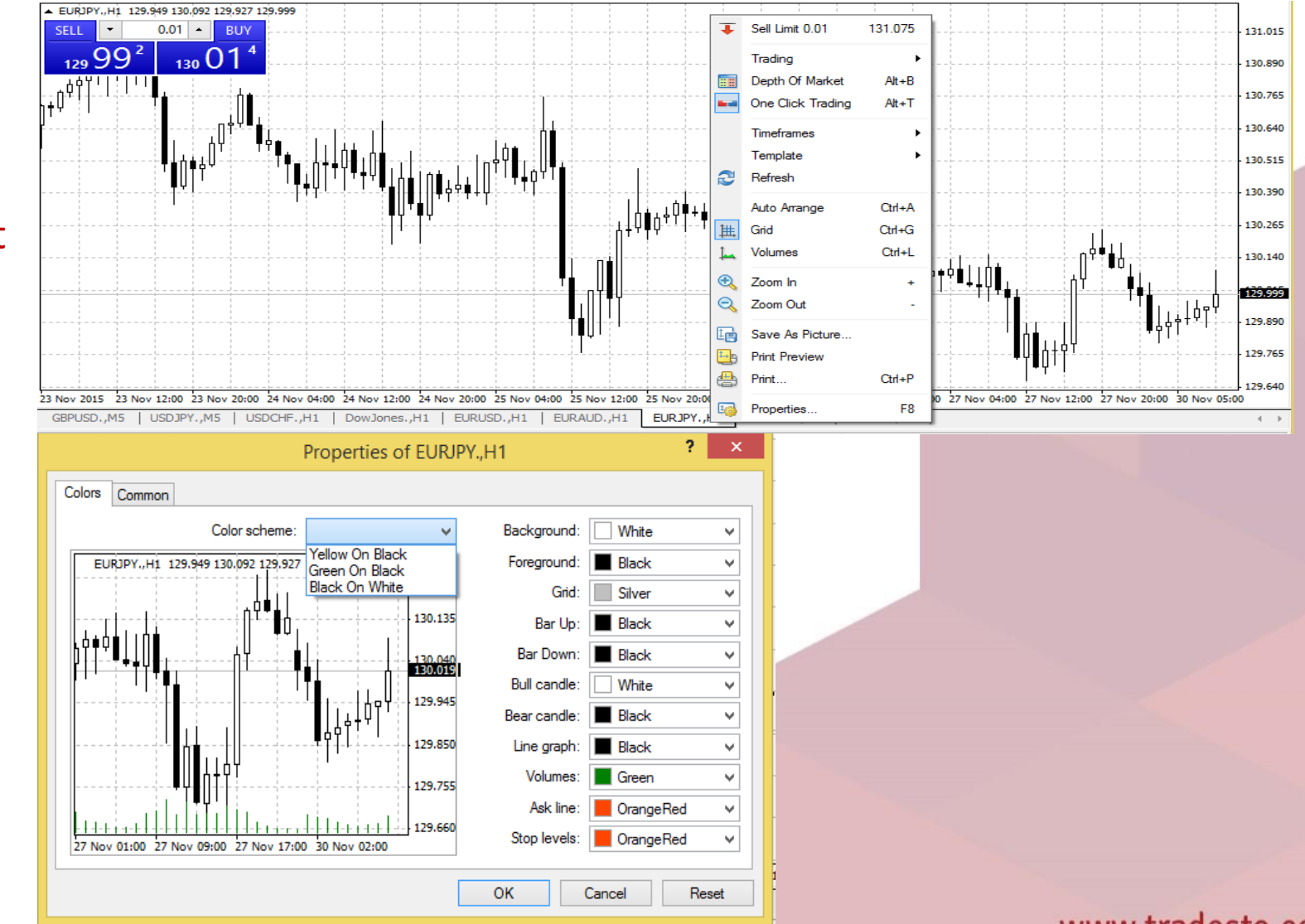

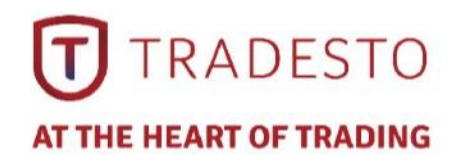

# **Chart Properties**

### ➢Other settings can be changed in the Common tab.

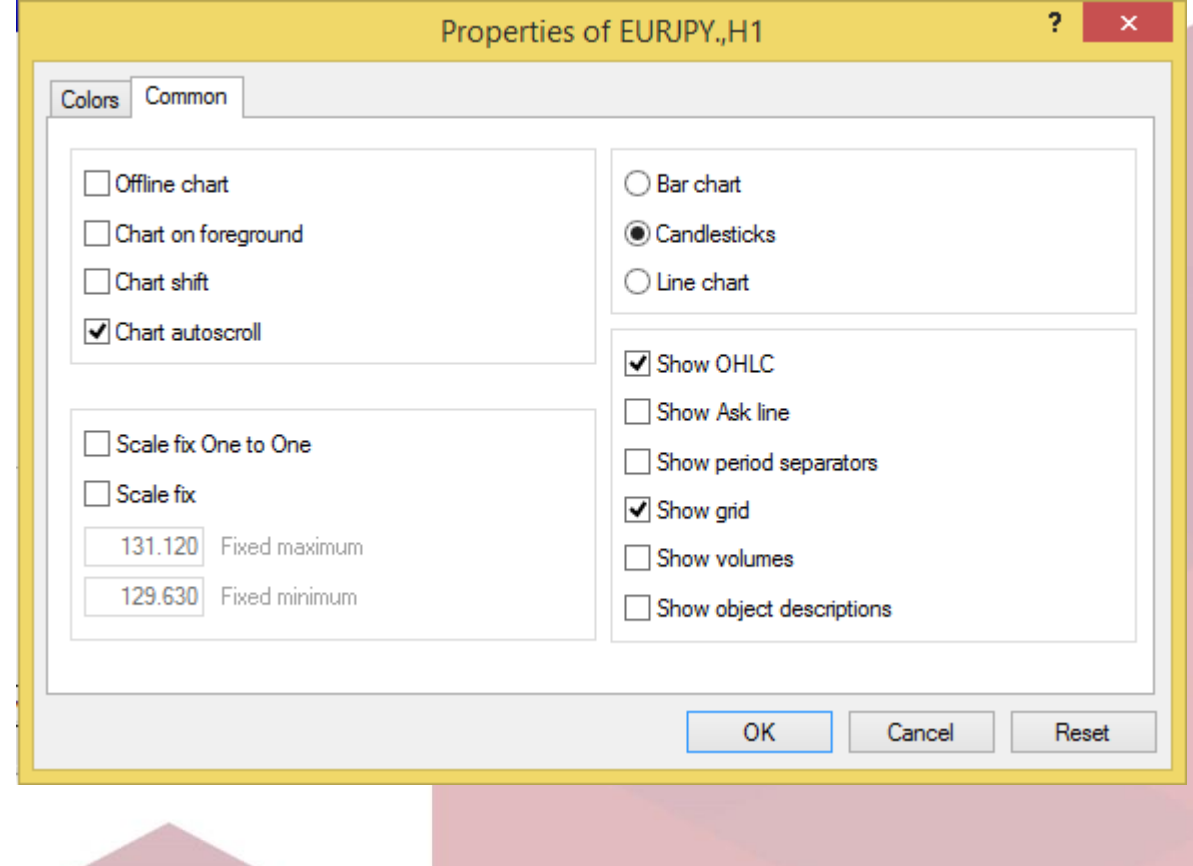

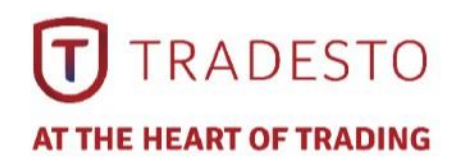

# **Open a Position**

### $\triangleright$  In order to enable the "Order" window:

- right click on the "Market Watch" window or on the "Trade" tab of the "Terminal" window and select New order from the context menu; or
- press the F9 button; or
- use the Tools -> New order menu sequence; or
- **•** right click on the chart window and select Trading -> New Order from the context menu; or
- $\bullet$  double click on the currency pair in the "Market Watch" window.

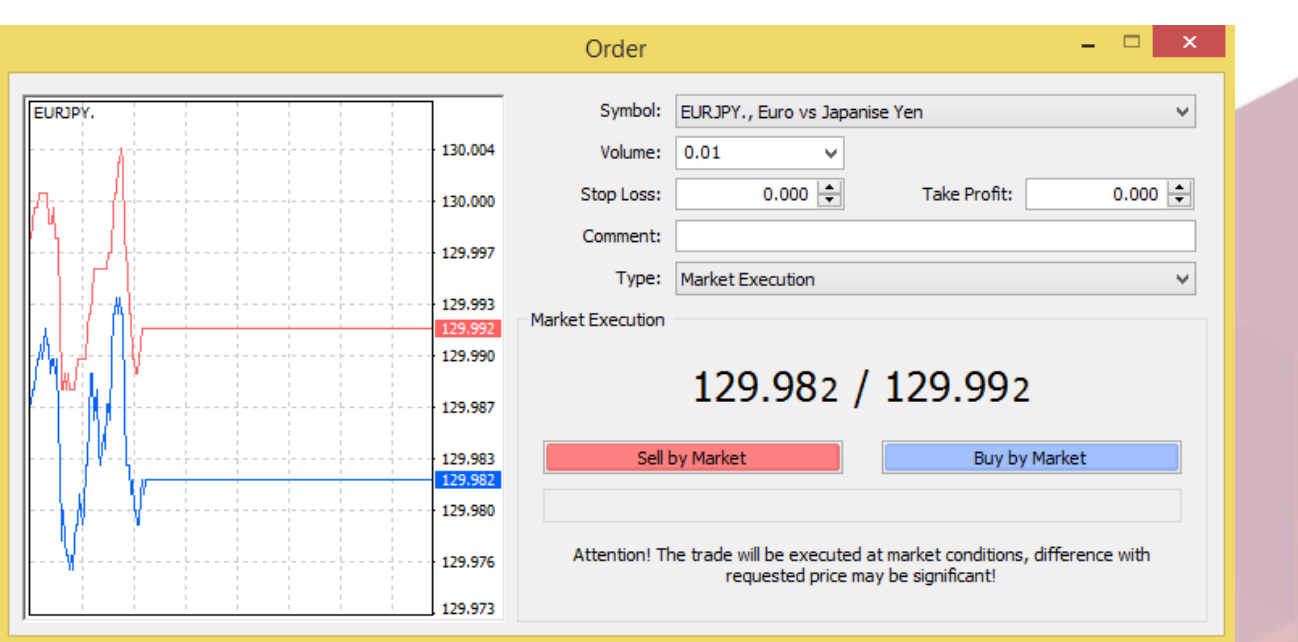

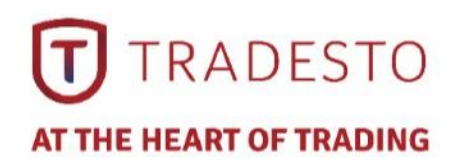

### **Open a Position**

- $\triangleright$  Instant Execution means you do not have to request quotes, and you will enter the market immediately. Once you have decided to buy or sell at the current price press the Buy or Sell buttons to open a long or short position.
- $\triangleright$  Before you enter the market you can change the details in the "Order" window:
	- ➢ **Symbol**  a currency pair
	- ➢ **Volume**  number of lots
	- ➢ **Stop Loss** the level of Stop Loss order
	- ➢ **Take Profit** the level of Take Profit order
	- ➢ **Comment**  any notes (that will show up in your report)
- ➢ Click **OK**.
- $\triangleright$  The new position will now be listed in the "Trade" tab of the "Terminal" window.

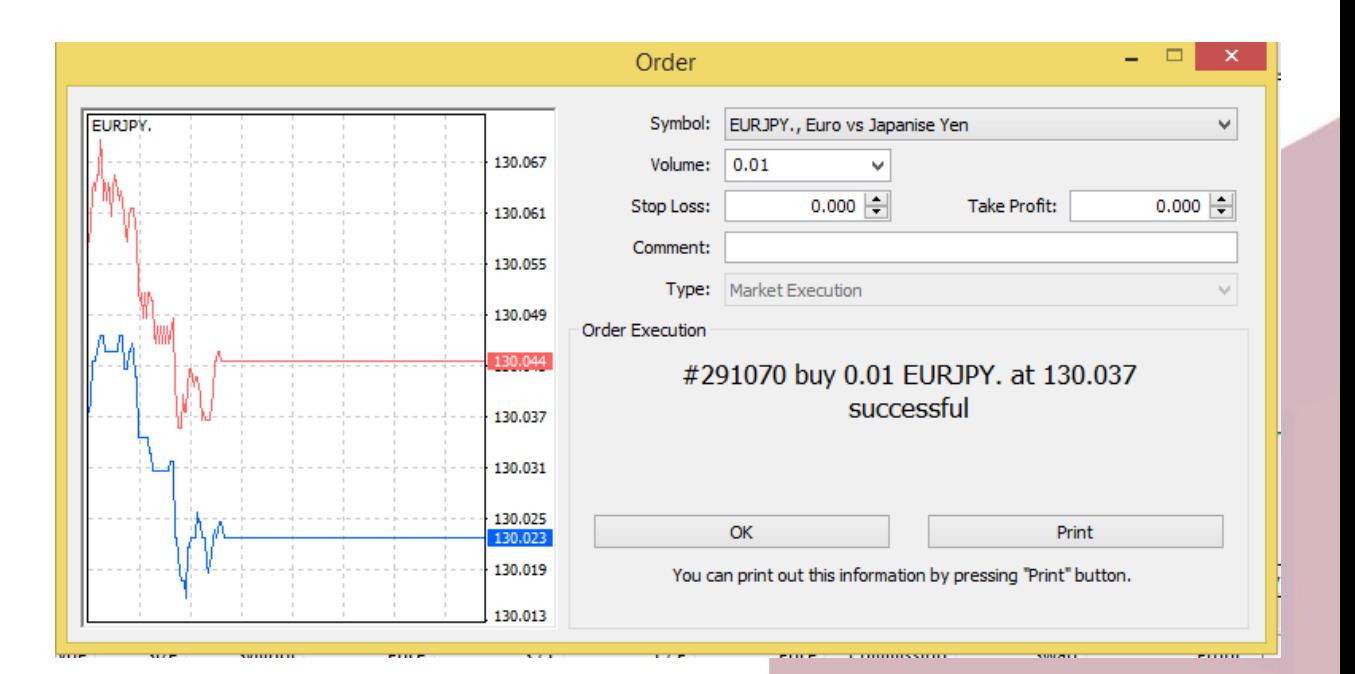

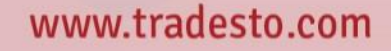

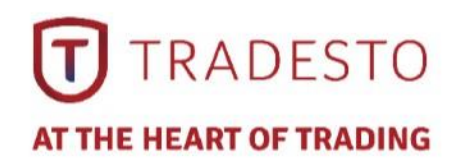

### **Close a Position**

- $\triangleright$  In order to close a position, highlight the trade in the "Trade" tab of the "Terminal" window and right click to obtain the context menu.
- $\triangleright$  Select Close order. Double clicking on the open position in the "Trade" tab of the "Terminal" window will have the same result. The "Order #" window appears and you click the Yellow Close bar.

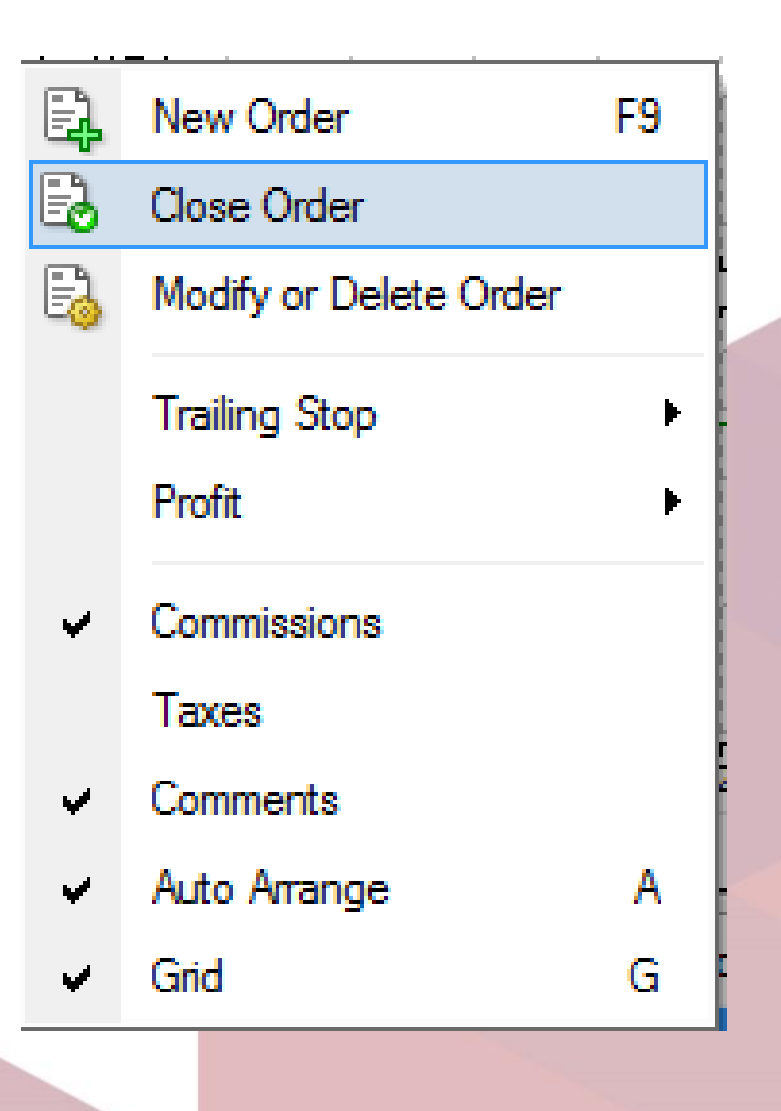

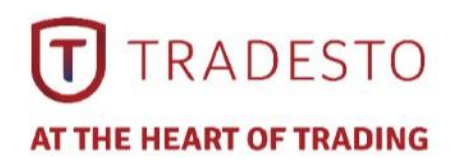

### **Close a Position**

### ➢ **Place/Modify/delete Stop Loss & Take Profit Orders**

- ➢ **Stop Loss** an order to close a previously opened position at a price less profitable for the Customer than the price at the time of placing the order.
- ➢ **Take Profit** an order to close a previously opened position at a price more profitable for the Customer than the price at the time of placing the order.
- $\triangleright$  If you place these types of orders you do not have to sit in front of your computer to wait for the outcome. Take Profit and Stop Loss orders will be executed automatically as soon as the price reaches the order level (see below). You can place Stop Loss and Take Profit at the time of making a deal filling in the "Stop Loss" and "Take Profit" fields in the "Order" window.
- ➢ Or, you can click on Close button (Yellow button) to close the Order.

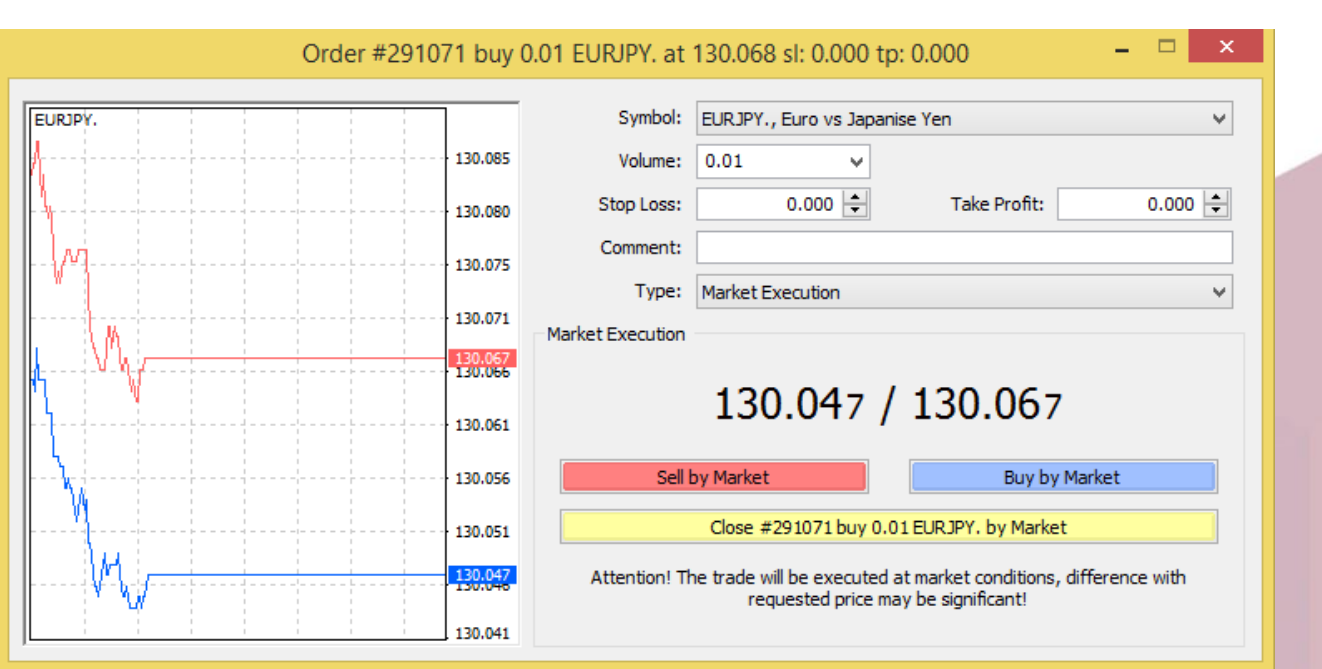

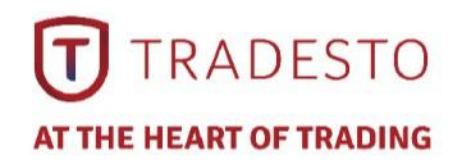

# **Pending Orders**

➢An instruction to open a position when the current price reaches the order level.

- ➢There are four types of pending orders:
- ➢**Buy Stop** an order to open a Buy position at a price higher than the price at the moment of placing the order;
- ➢**Sell Stop** an order to open a Sell position at a price lower than the price at the moment of placing the order;
- ➢**Buy Limit**  an order to open a Buy position at a lower price than the price at the moment of placing the order;
- ➢**Sell Limit** an order to open a Sell position at a price higher than the price at the moment of placing the order.

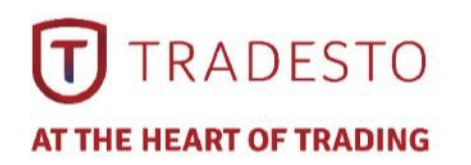

# **Pending Orders**

➢ In order to place a pending order, open the "Order" window by any way described below:

- right click on the "Market Watch" window or on the "Trade" tab of the "Terminal" window and select New order from the context menu; or
- press the F9 button; or
- use the Tools -> New order menu sequence; or
- right click on the chart window and select Trading -> New Order from the context menu; or
- double click on the currency pair in the "Market Watch" window.
- $\triangleright$  Then choose the Pending order item from the drop down.

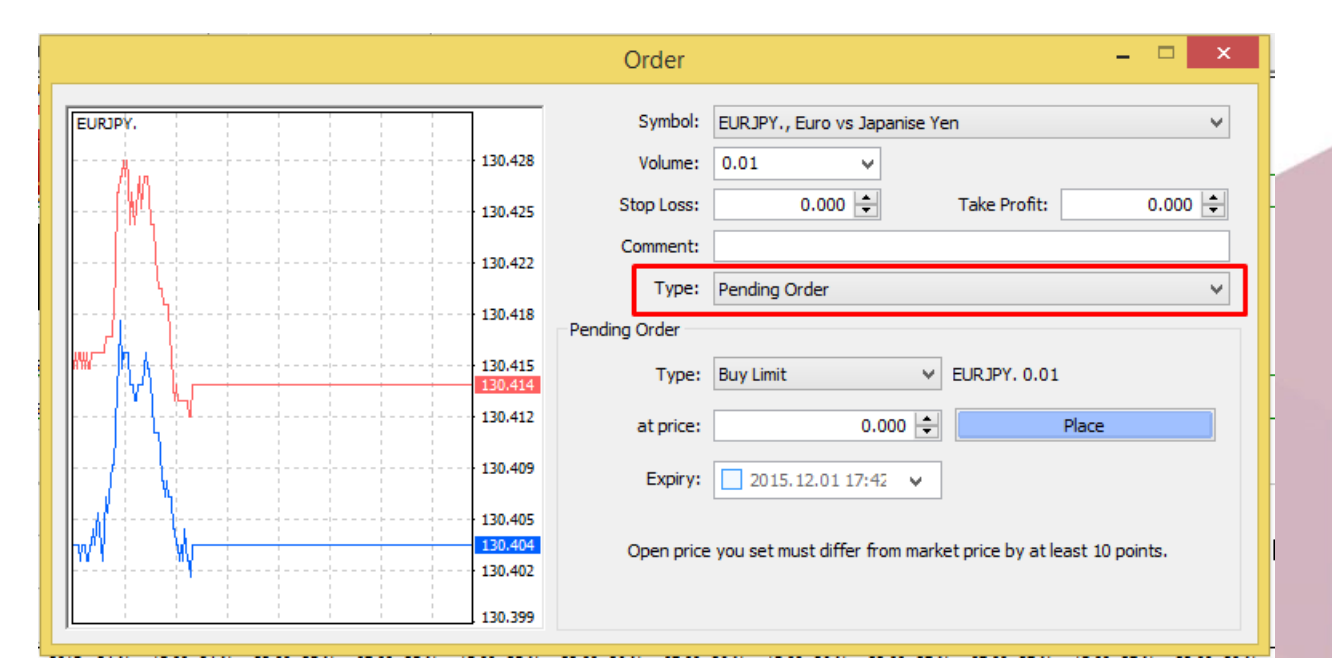

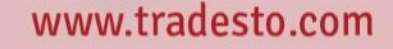

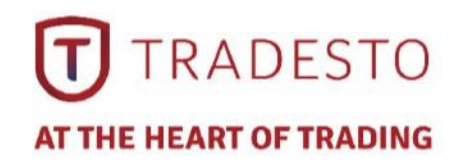

# **Pending Orders**

 $\triangleright$  The following options may be changed in this window as well:

- **Symbol** currency pair.
- **Volume** transaction size in lots.
- **Stop Loss** Stop Loss order level which will be activated once the pending order has been executed.
- **Take Profit**  Take Profit order level which will be activated once the pending order has been executed.
- **Comment**  your comments for the pending order.
- **Type**  the type of pending order: Buy Stop, Buy Limit, Sell Stop, Sell Limit.
- **At price** pending order level.
- **Expiry**  if the box has not been checked the order is valid up to the time when you cancel it or when it is executed. If the box is checked the order is valid up to the moment specified in the box.

➢Once the Place order button is pressed it appears in the "Trade" tab of the "Terminal" window.

# **THANK YOU**

#### **Tradesto Group**

#### **Tradesto Corporation**

Suite 305, Griffith Corporate Centre, P.O.Box 1510, Beachmont, Kingstown, St. Vincent and the Grenadines is incorporated under registered number 22360 IBC 2014 by the Registrar of International Business Companies, registered by the Financial Services Authority of Saint Vincent and the Grenadines.

#### **Tradesto UK limited**

7 35-37, Ludgate Hill, London, England, EC4M 7JN is incorporated in UK, with incorporation number 09785168, certified by The Registrar of Companies for England and Wales.

#### **Risk Warning**

Trading Foreign Exchange (Forex) and Contracts for Differences (CFD's) is speculative and carries a level of risk that may not be suitable for all persons interested in trading online. You may sustain a loss of some or all of your invested capital, therefore, you should not speculate with capital that you cannot afford to lose. You also acknowledge that past performance of any Tradesto Mentors is not a reliable indicator of their future performance.

www.tradesto.com

Tradesto is licensed and regulated by the Vanuatu Financial Services Commission (VFSC) under registered number 14736 | Registered under Australian Securities and Investments Commission (ASIC) with registered body number 61

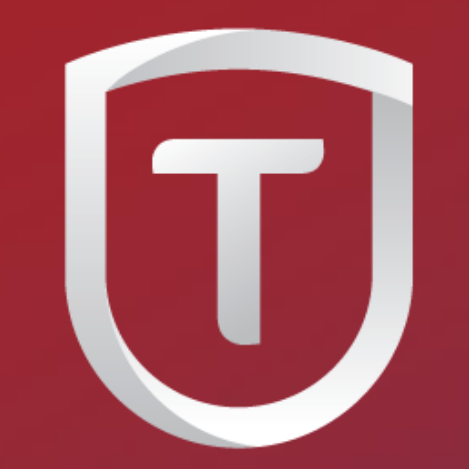

# **TRADESTO**

**AT THE HEART OF TRADING** 

#### **Tradesto Group**

#### **Tradesto Corporation**

Suite 305, Griffith Corporate Centre, P.O.Box 1510, Beachmont, Kingstown, St. Vincent and the Grenadines is incorporated under registered number 22360 IBC 2014 by the Registrar of International Business Companies, registered by the Financial Services Authority of Saint Vincent and the Grenadines.

#### **Tradesto UK limited**

7 35-37, Ludgate Hill, London, England, EC4M 7JN is incorporated in UK, with incorporation number 09785168, certified by The Registrar of Companies for England and Wales.

#### **Risk Warning**

Trading Foreign Exchange (Forex) and Contracts for Differences (CFD's) is speculative and carries a level of risk that may not be suitable for all persons interested in trading online. You may sustain a loss of some or all of your invested capital, therefore, you should not speculate with capital that you cannot afford to lose. You also acknowledge that past performance of any Tradesto Mentors is not a reliable indicator of their future performance.

www.tradesto.com

Tradesto is licensed and regulated by the Vanuatu Financial Services Commission (VFSC) under registered number 14736 | Registered under Australian Securities and Investments Commission (ASIC) with registered body number 61